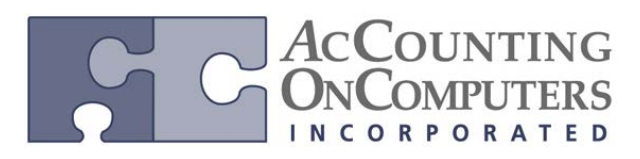

### **General Ledger (GL) Year-End Close Options**

• In current versions, the GL year-end close process will remove inactive accounts if they meet certain criteria. For example, if an inactive status has a zero balance and no year-to-date history. New functionality will add another validation to check if the inactive account has any budgeted amounts. Options have been added to not remove the inactive account if it is included in a budget with a budgeted amount.

• In Microsoft GP 2013, the new validation will allow accounting managers to create new GL accounts, and set the accounts to inactive so they are not used during the current fiscal year. They could be included in a budget for any budget year. However, there is no validation against budgets created in the Analytical Accounting module.

# **Changes to the Year-End Closing Window**

• In Microsoft GP 2013, a **Maintain Inactive Accounts** option was added to the Year-End Closing window.

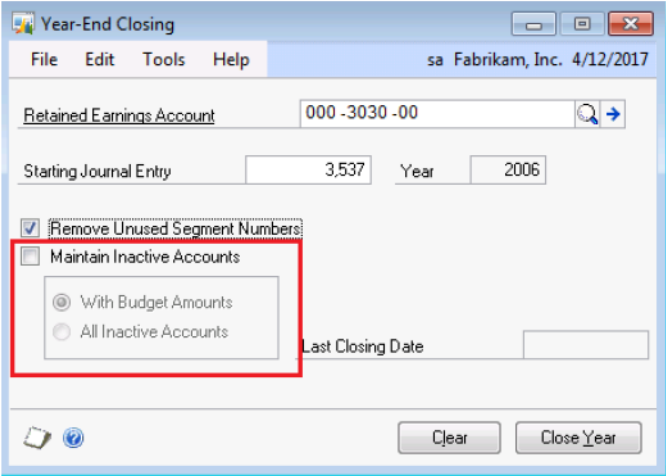

• Always have a current backup of the Dynamics database and the Company database before starting the GL Year-End closing process. If there are any errors during the process, it is recommended to restore immediately and fix the issue before trying to close the year again.

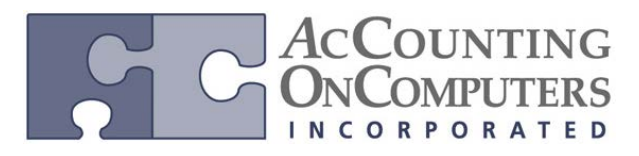

### **Progress Bar Added**

• In Microsoft GP 2013, a progress bar has been added to the Year-End Closing window, which will display the progress of the General Ledger closing process.

• *Why this is cool!* This will help users to see where the system is at in the process, and the user can let it run to completion and not disrupt the closing process. The progress bar is hidden when the Year-End Closing window is first opened and becomes visible when the user clicks **Close Year**.

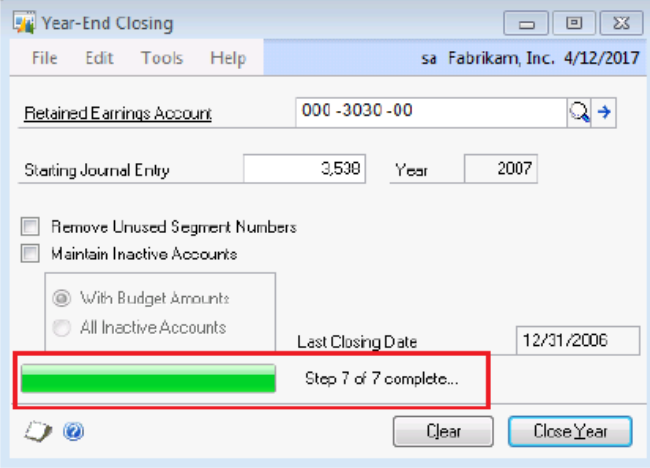

• When the Year-End Closing report has been printed and the year-end closing process is complete, the Progress bar prompt will read "*Process complete.*".

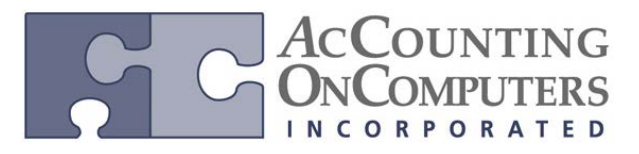

### **Clear Unit Account Balances option**

• In Microsoft GP 2013, a new option for **Clear Balance During Year-End Close** has been added to the Unit Account Maintenance window. This is unmarked by default, when the window is opened.

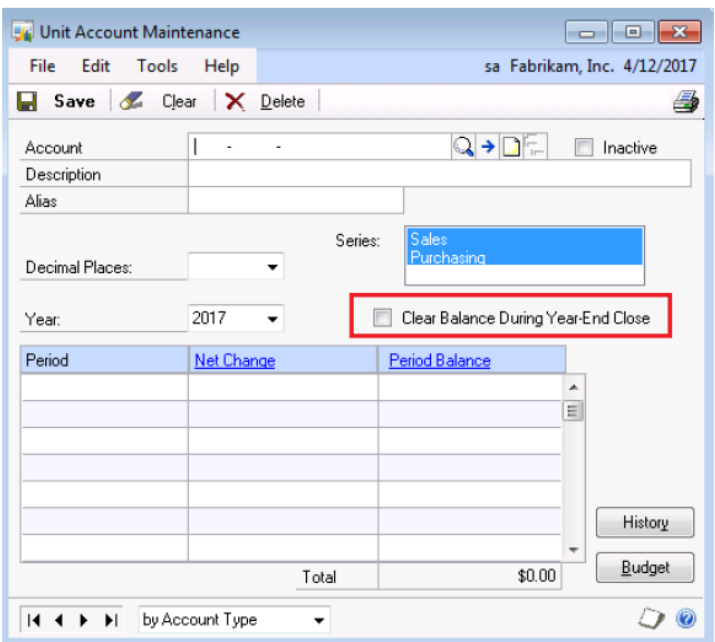

# **Net Change and Period Balance Columns**

• In prior versions of Microsoft Dynamics GP, there was one Amount column in the Unit Account Maintenance window. In this window, you could toggle the Display radio group between Net Change and Period Balances.

• With the new functionality in GP 2013, the Amount column has been replaced by two new columns: **Net Change** and **Period Balance.**

• If you select a period and then click to drill back on Net Change or Period Balance, the Detail Inquiry window will open to display the transaction detail for that period.

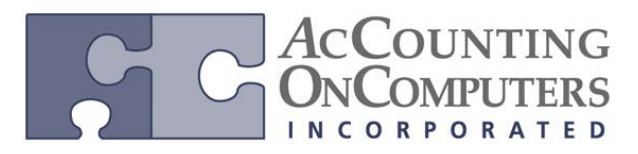

### **Journal Entry Lookup Button**

• In Microsoft Dynamics GP 2010 and earlier versions, the *Open Year Journal Entries* window would open. For GP 2013, this window has now been renamed *Journal Entries*, since it lists both open and historical journal entries.

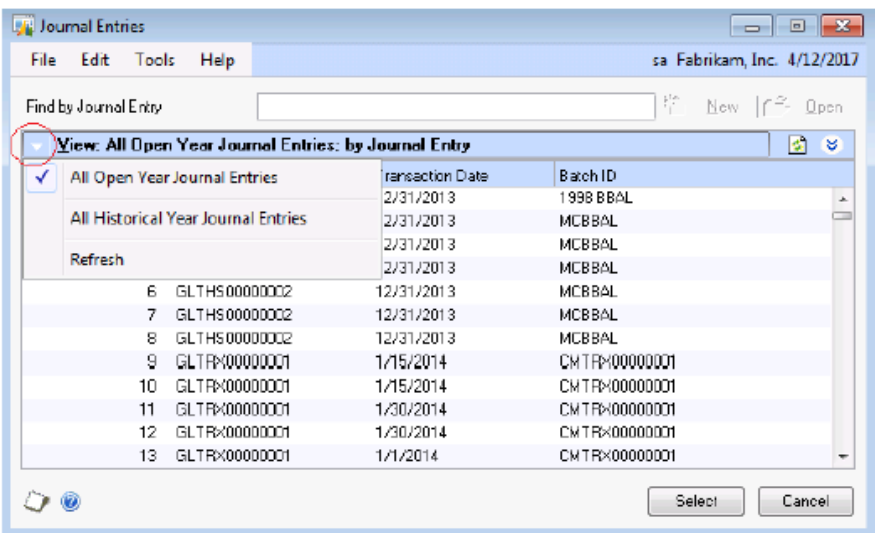

# **Fiscal Year Field**

• With the new functionality in GP 2013, in the Journal Entry Inquiry window, a new field titled **Fiscal Year** has been added. When the Journal Entry Inquiry window is opened, by default the Fiscal Year field is blank. When a Journal Entry number is entered, the Fiscal year field will automatically populate with the actual fiscal year for the selected journal entry.

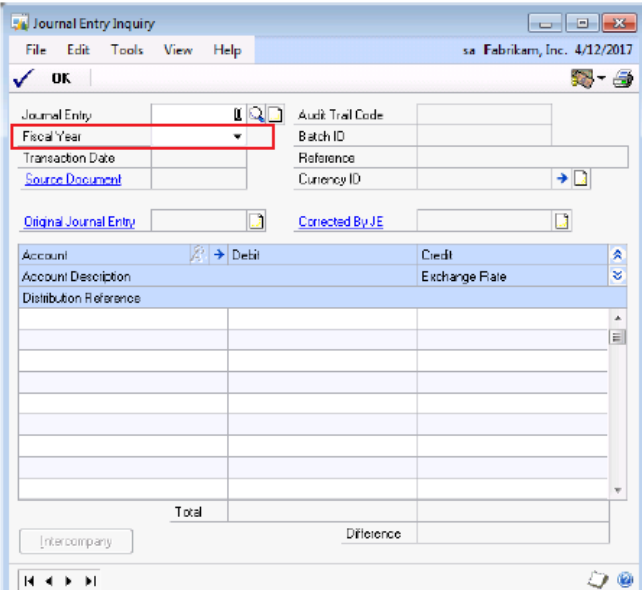

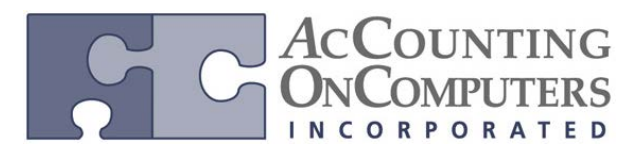

### **Fiscal Year Lookup**

• The drop-down menu for the Fiscal Year field will list all the fiscal years from the company's Fiscal Period Setup, ordered by Fiscal Year.

# **Duplicate Journal Entries**

• In Microsoft GP 2013, If there are duplicate Journal Entries with the same Journal Entry number, the most recent transaction date for that Journal Entry number will display in the window.

• The user can change the Fiscal year field to review journal entries with the same Journal Entry number in other years.

# **Feature Changes for Reconcile to GL**

### **Next Reconciliation Value**

• In the General Ledger Setup window, an integer field for **Next Reconciliation** was added as a required field.

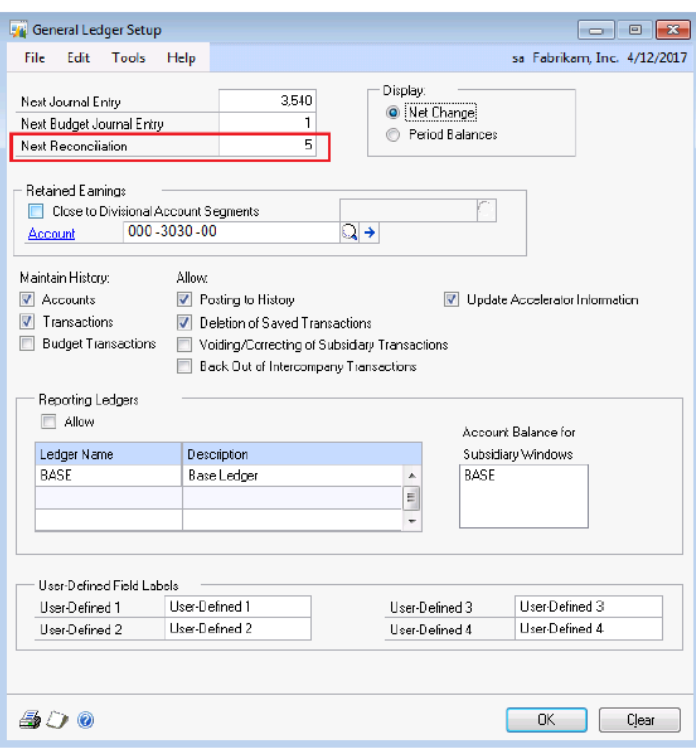

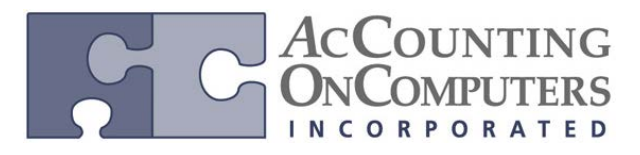

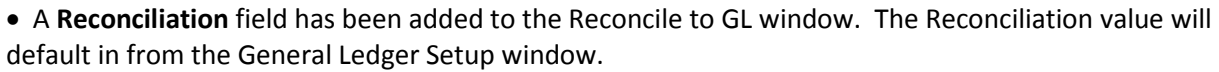

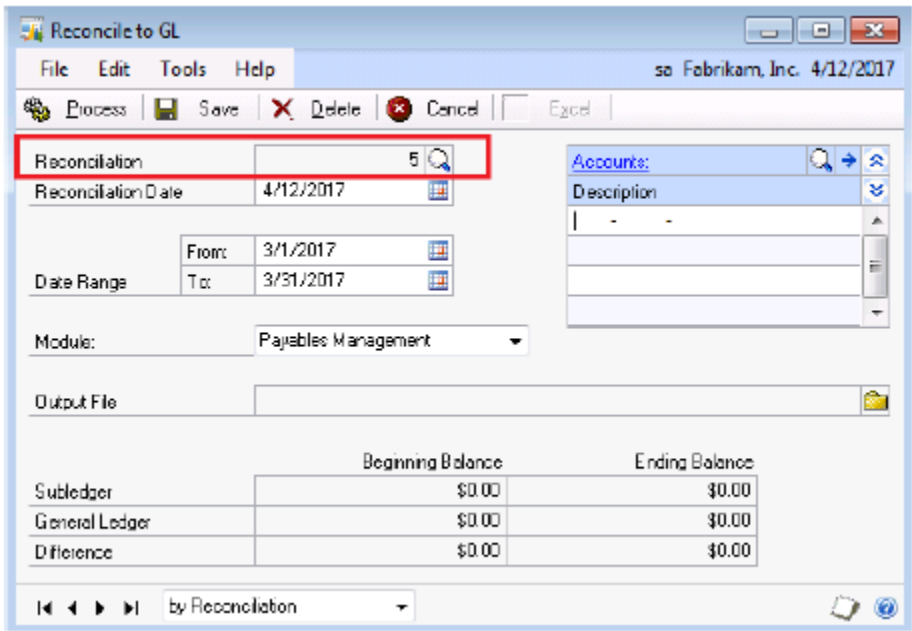

• If you change the value of the Reconciliation number in the Reconcile to GL window to a value that has already been used, the window will populate with the information previously saved for the Reconciliation number entered.

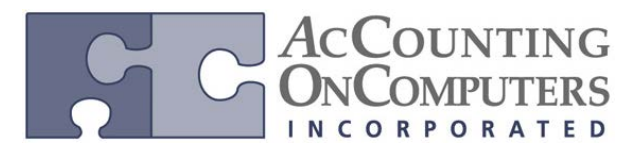

#### **Modules added**

• In the Reconcile to GL window, **Inventory** and **Bank Reconciliation** have been added to the Module drop-down list. Refer to the Lessons on each of these new reconciliation processes for more detailed information.

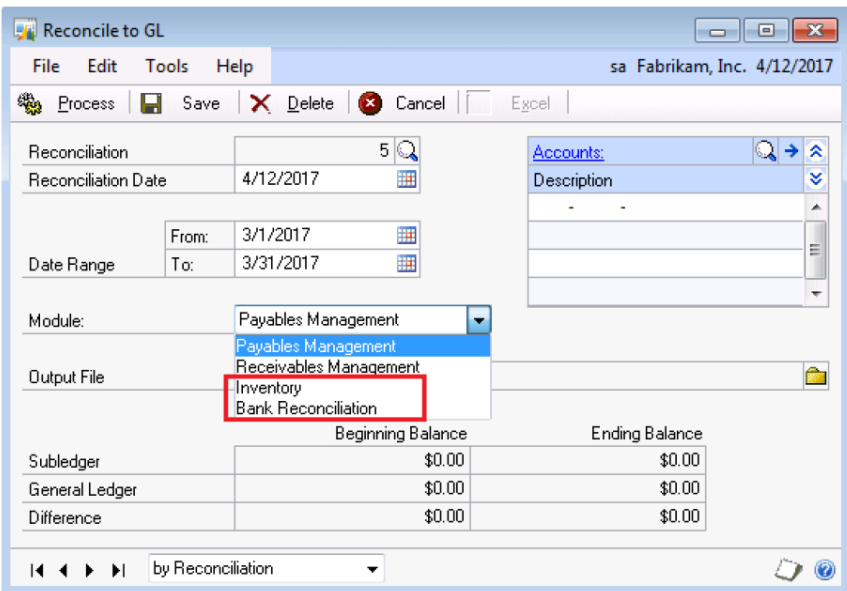

• If the Historical Inventory Trial Balance (HITB) has not been activated when the Reconcile to GL window is opened, Inventory is not included as an option in the Module Drop-down list.

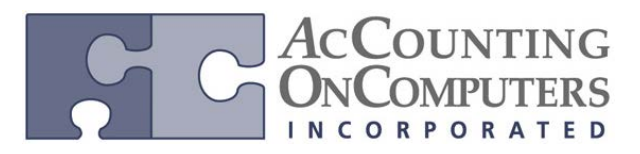

#### **Reconciliation Date**

• The **Reconciliation Date** defaults to the current user date. The user is allowed to edit this date field.

• The **Output File** field is blank if no reconciliations have been saved for the module selected. Click on the folder for the Output File and the **Save to Export** File window will open. This is where you can select a path and filename to save the Excel Spreadsheet. However, the Output File path will default in the path saved for the reconciliation of the selected module with the highest Reconciliation value that has a path saved. The default file name is made up of the module, Reconciliation value and Month and Year from the From Date field used in the Date Range.

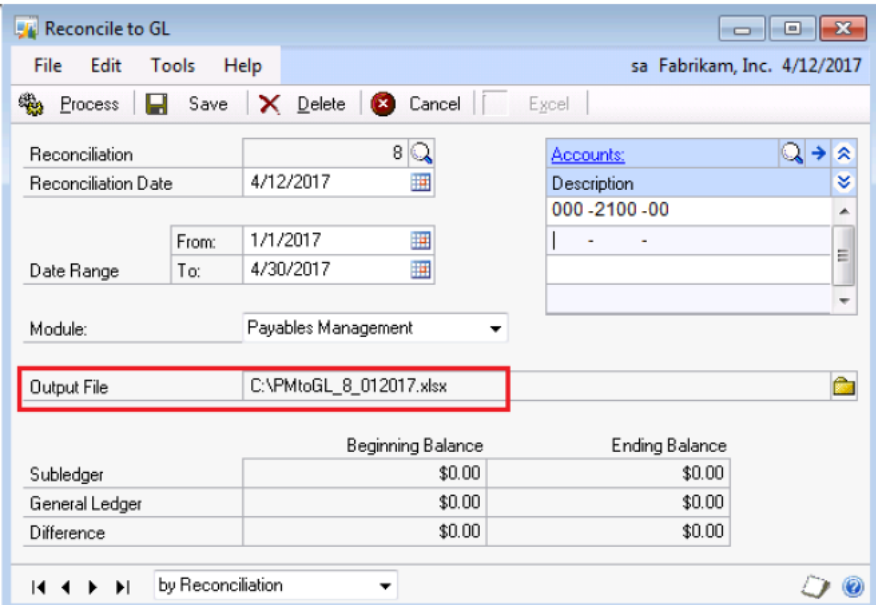

#### **Balances**

• The following balance fields have been added to the Reconcile to GL window: Subledger Beginning Balance, Subledger Ending Balance, General Ledger Beginning Balance, General Ledger Ending Balance, Beginning Balance Difference, and Ending Balance Difference.

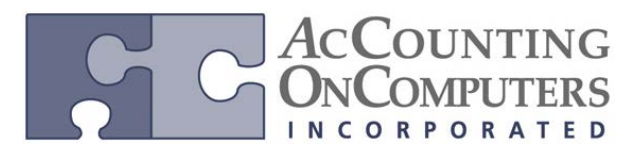

#### **Reconciliation Number Lookup**

• The Lookup button for the Reconciliation field in the Reconcile to GL window can be used to view saved **Reconciliations**, and to help track reconciliation information and history for each module. If a Reconciliation value is selected, the Reconcile to GL window will populate with the information saved for the Reconciliation number.

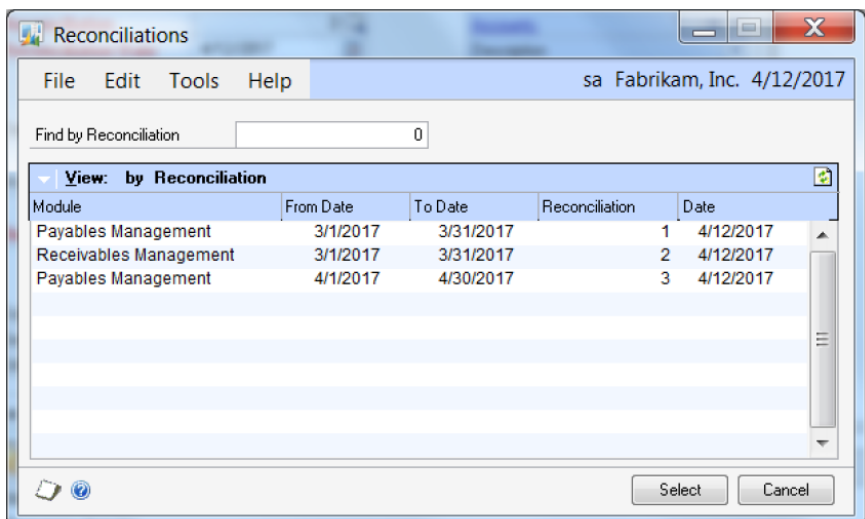

• *Why this is cool!* This history will allow you to easily track which periods and module reconciliations have already been run. The information will be available to other users in the system.

• When the user selects the Reconciliation number of a prior reconciliation, the saved information will populate the Reconcile to GL window. The user can click the **Excel** button to easily open the saved reconciliation spreadsheet in Excel.

# **Save, Delete, Excel Buttons Added**

• In GP 2010 and other versions, the Reconcile to GL window currently has a **Process** and **Cancel** button.

• For GP 2013, the following additional buttons have been added to this window: **Save** – To save the current Reconciliation, **Delete** – To delete a saved Reconciliation, and **Excel** –If a saved reconciliation that has been processed is selected to populate the window, you can click the Excel button to easily open the saved reconciliation spreadsheet in Excel.

# **Drillback capability**

• In the Excel spreadsheet that is generated by the Reconcile to GL process, new functionality has been added. This functionality is able to drill back from certain fields on the Excel spreadsheet to GP windows, and will allow users to view further detail about the transaction.

• *Why this is cool!* This will help to research transactions that were not matched. Drill back and save functionality has also been added to the Accounts Payable and Accounts Receivable reconciliations as well.

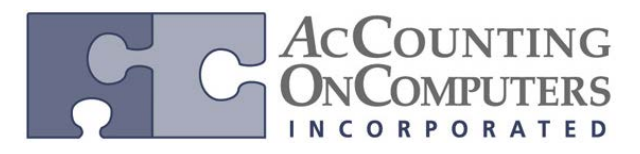

# **Average Exchange Rate Currency Translation**

• Additional currency translation methods are now available to calculate the Average Exchange Rate used for financial reporting purposes with Management Reporter.

• New functionality in Microsoft Dynamics GP 2013 will introduce a new field titled **Average Calculation Method** and create a drop-down list to select a method for the functional financial data to be converted.

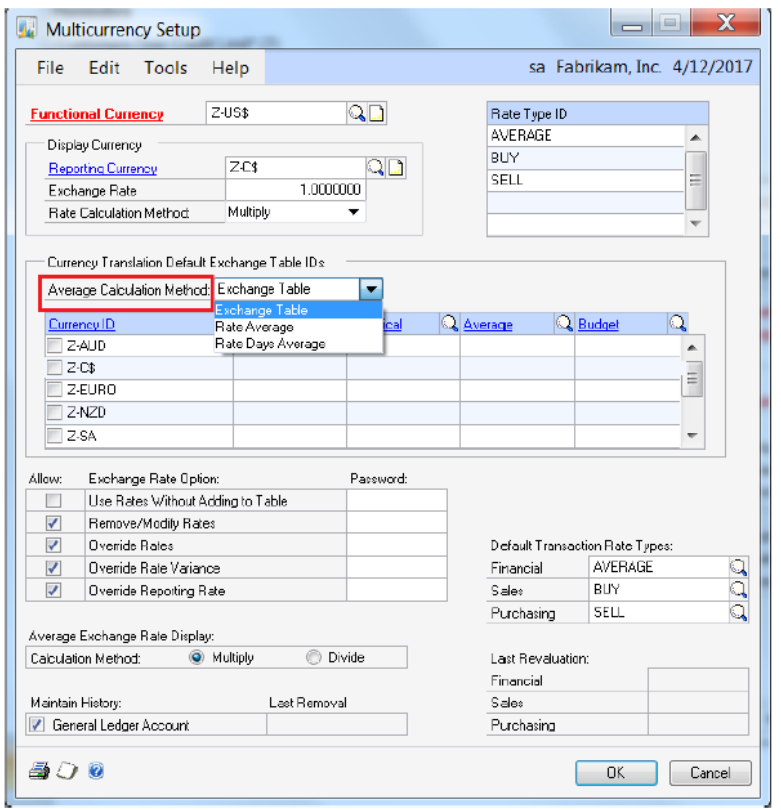

• The Average Calculation Method can be changed at any time. If the selection in the drop-down list for Average Calculation Method is changed, the average exchange table ID will not be changed. The system will display this informational message:

• The Average Exchange Rate will be on a monthly basis, using the period request that is passed from MR. If the period requested is greater than a single month (such as a quarter), the system will calculate each month exchange rate separately, and then perform currency translation as it does today.

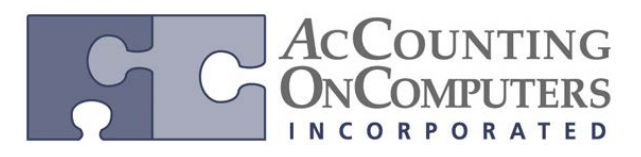

### **Average Calculation Method**

• Additional currency translation methods are available to calculate the Average Exchange Rate used for financial reporting purposes with Management Reporter. The methods now available are Exchange Table, Rate Average, and Rate Days Average.

• The parameters passed from Management Reporter include Translation Currency ID, Translation Date, and Starting and Ending date for the date range of the transactions to include.